## AJUSTE DO PARÂMENTRO DE ENERGIA TOTAL EM INVERSORES MONOFÁSICOS.

Aplicação: Este procedimento tem por objetivo realizar o ajuste do valor de geração total dos inversores monofásicos, modelos SG3K-D, SG4K-D, SG5K-D, SG6K-D e SG8K3-D, que serão colocados em uma planta já existente no monitoramento ISolarCloud, fazendo com que não haja erros de interpretação entre o inversor e o monitoramento.

#### 1. Instrução de Segurança

Os inversores foram projetados e testados estritamente de acordo com as normas internacionais de segurança. Sendo um equipamento eletroeletrônico, as instruções e normas relacionadas à segurança devem ser seguidas durante as etapas de instalação, comissionamento, operação e manutenção. A operação ou trabalho incorreto pode resultar em danos à vida e ao bem estar do operador ou de terceiros, ao inversor e outras propriedades que estejam próximas à instalação.

A utilização de EPIs e EPCs garantem a segurança do operador e de terceiros, a definição de quais equipamentos de proteção devem ser utilizados vai de acordo com cada tipo de instalação, por haver um risco considerável de choques e arcos voltaico, deve-se sempre seguir as normas vigentes. Assim como as ferramentas, que devem ser utilizadas de forma correta, sem que haja qualquer tipo de adaptação.

#### 2. Problemas relacionados a esse procedimento.

Problemas de geração diária, mensal e total zeradas ou com valores errados no monitoramento ISolarCloud.

#### 3. PROCEDIMENTO.

Ao instalar o inversor novo na planta já existente, antes de fazer a configuração do equipamento na planta, ligue a chave CC do inversor para o mesmo se inicializar. Não ligue o disjuntor CA para que o inversor não se conecte a rede e comece a geração de energia.

Após inicializado, vá até a planta em questão no monitoramento e verifique o valor de geração total. Esse valor aparece logo na página inicial da planta, conforme exemplo abaixo:

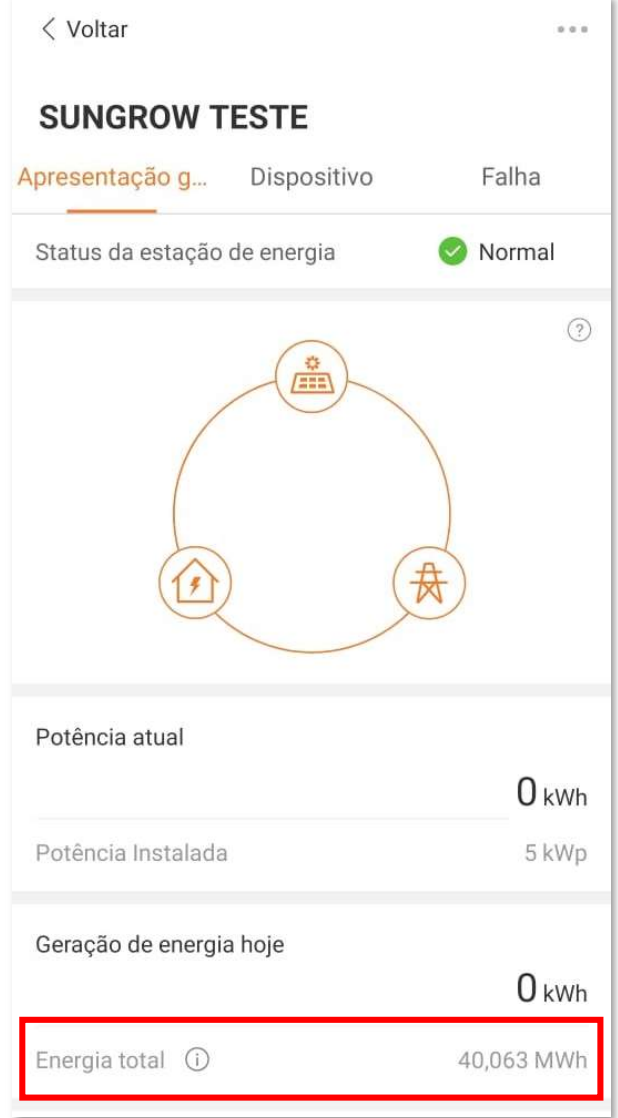

A figura acima é apenas um exemplo.

# **UNGROW**

Para fazer o ajuste do valor em questão, no painel do inversor você segue os passos: "Menu" – "Configurações" – Senha 111 – "Ajuste de Energia". Abaixo segue imagens do passo a passo:

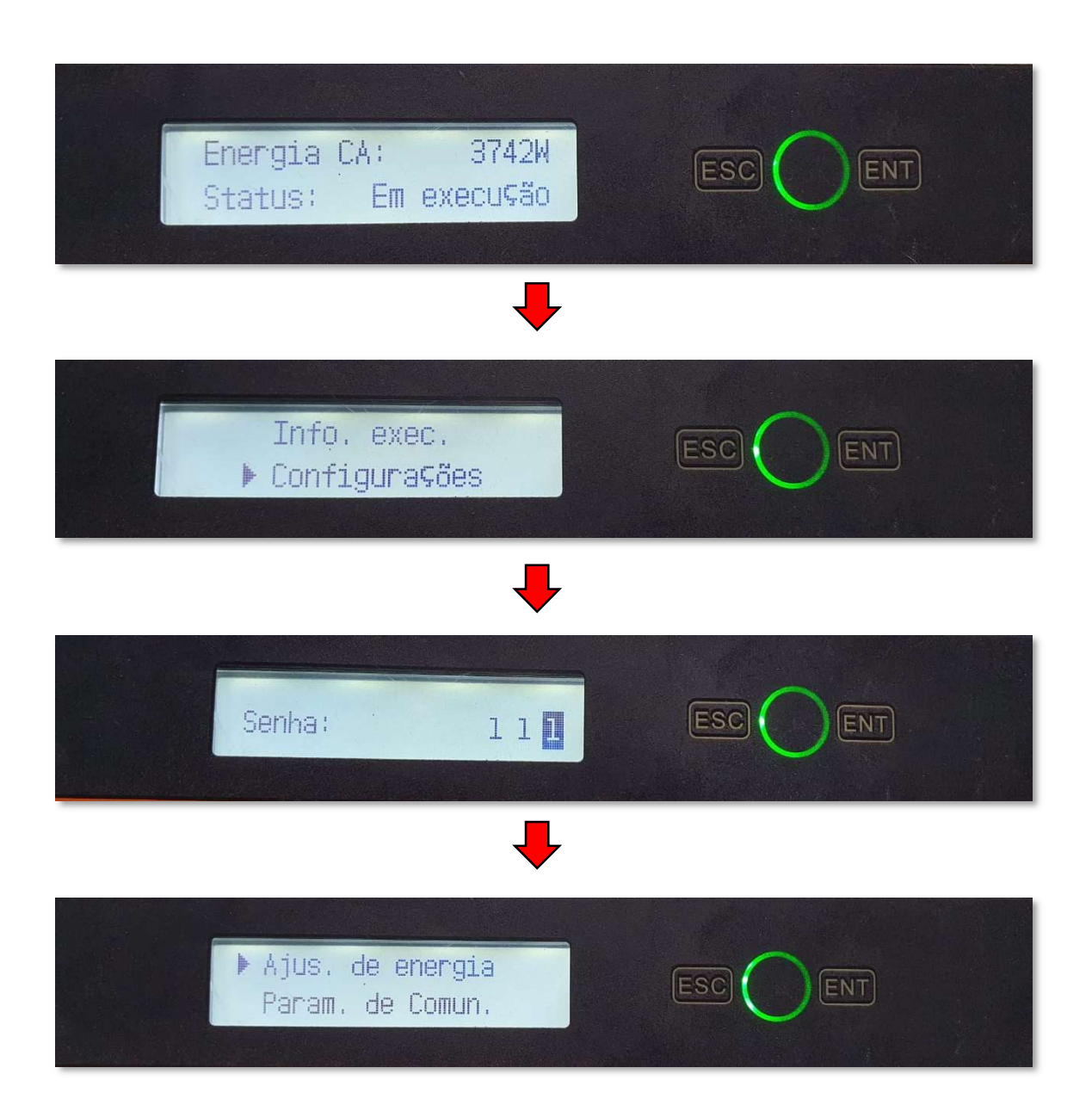

No parametro de Ajuste de Energia, você irá colocar o valor que a planta esta mostrando como Energia Total.

Exemplo: Se na Energia Total da planta temos um valor de 3MWh, então no parametro, colocaremos +3000kWh, conforme procedimento abaixo:

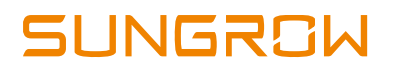

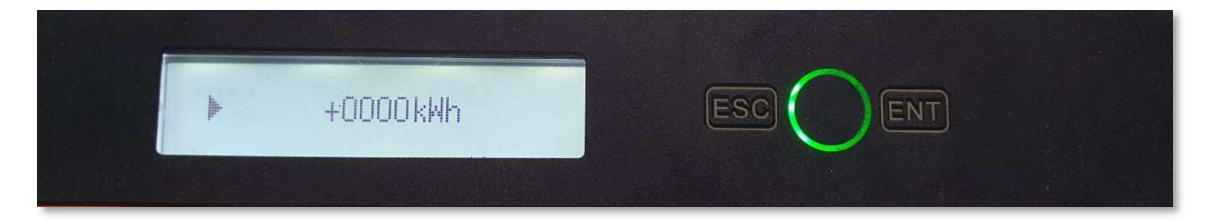

Ao apertar o Enter por 2 segundos e soltar, o cursor vai para o valor. Apertando o Enter apenas com um toque, ele muda o cursor pelos caracteres.

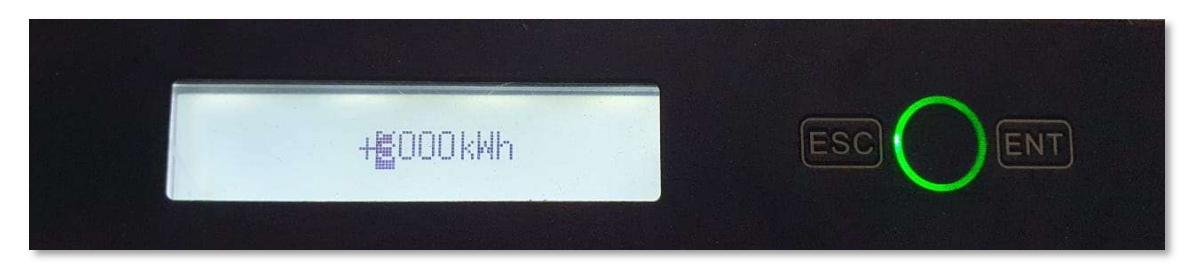

Ajuste para o valor desejado. Neste exemplo, o valor é de 3MWh, ou 3000kWh.

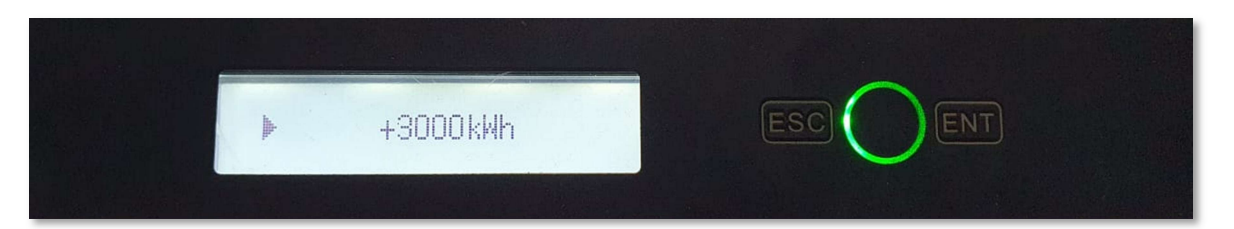

Após colocar o valor, aperte Enter por 2 segundos e solte. O cursor irá aparecer do lado esquerdo do valor.

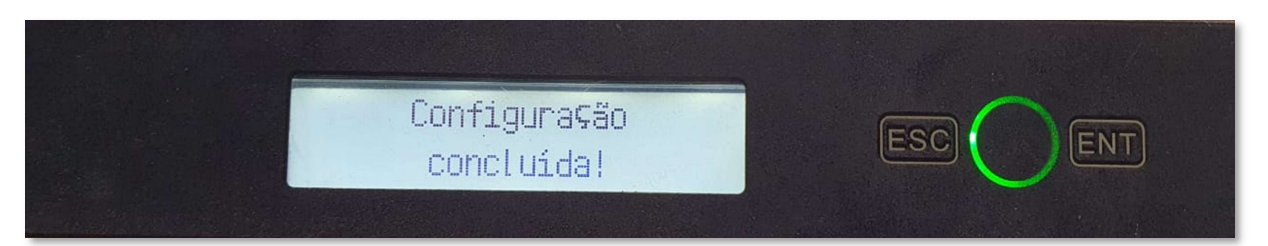

Depois, só apertar o Enter por 2 segundos e soltar que o mesmo irá salvar a configuração.

# QUALQUER DÚVIDA RELACIONADA AO INVERSORES SUNGROW, POR FAVOR, ENTRE EM CONTATO COM NOSSO SUPORTE PÓS-VENDA.

### **SUNGROW BRASIL - SERVICE CENTER**

Av. Leonil Crê Bortolosso, 88, galpão 03 – Quitaúna, Osasco/SP - 06186-260 0800 677 6000

latam.service@sungrowamericas.com